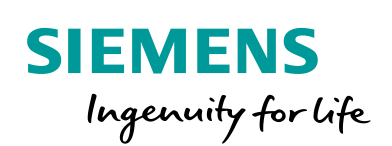

Industry Online Support

**NEWS** 

# Printing with SIMATIC HMI Operator Panels

WinCC (TIA Portal) / V16 / Comfort Panel / PDF printout

**<https://support.industry.siemens.com/cs/ww/en/view/58205602>**

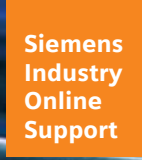

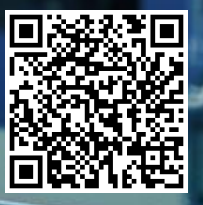

## <span id="page-1-0"></span>**Legal information**

#### **Use of application examples**

Application examples illustrate the solution of automation tasks through an interaction of several components in the form of text, graphics and/or software modules. The application examples are a free service by Siemens AG and/or a subsidiary of Siemens AG ("Siemens"). They are non-binding and make no claim to completeness or functionality regarding configuration and equipment. The application examples merely offer help with typical tasks; they do not constitute customer-specific solutions. You yourself are responsible for the proper and safe operation of the products in accordance with applicable regulations and must also check the function of the respective application example and customize it for your system.

Siemens grants you the non-exclusive, non-sublicensable and non-transferable right to have the application examples used by technically trained personnel. Any change to the application examples is your responsibility. Sharing the application examples with third parties or copying the application examples or excerpts thereof is permitted only in combination with your own products. The application examples are not required to undergo the customary tests and quality inspections of a chargeable product; they may have functional and performance defects as well as errors. It is your responsibility to use them in such a manner that any malfunctions that may occur do not result in property damage or injury to persons.

#### **Disclaimer of liability**

Siemens shall not assume any liability, for any legal reason whatsoever, including, without limitation, liability for the usability, availability, completeness and freedom from defects of the application examples as well as for related information, configuration and performance data and any damage caused thereby. This shall not apply in cases of mandatory liability, for example under the German Product Liability Act, or in cases of intent, gross negligence, or culpable loss of life, bodily injury or damage to health, non-compliance with a guarantee, fraudulent non-disclosure of a defect, or culpable breach of material contractual obligations. Claims for damages arising from a breach of material contractual obligations shall however be limited to the foreseeable damage typical of the type of agreement, unless liability arises from intent or gross negligence or is based on loss of life, bodily injury or damage to health. The foregoing provisions do not imply any change in the burden of proof to your detriment. You shall indemnify Siemens against existing or future claims of third parties in this connection except where Siemens is mandatorily liable.

By using the application examples you acknowledge that Siemens cannot be held liable for any damage beyond the liability provisions described.

#### **Other information**

Siemens reserves the right to make changes to the application examples at any time without notice. In case of discrepancies between the suggestions in the application examples and other Siemens publications such as catalogs, the content of the other documentation shall have precedence.

The Siemens terms of use [\(https://support.industry.siemens.com\)](https://support.industry.siemens.com/) shall also apply.

#### **Security information**

Siemens provides products and solutions with Industrial Security functions that support the secure operation of plants, systems, machines and networks.

In order to protect plants, systems, machines and networks against cyber threats, it is necessary to implement – and continuously maintain – a holistic, state-of-the-art industrial security concept. Siemens' products and solutions constitute one element of such a concept.

Customers are responsible for preventing unauthorized access to their plants, systems, machines and networks. Such systems, machines and components should only be connected to an enterprise network or the Internet if and to the extent such a connection is necessary and only when appropriate security measures (e.g. firewalls and/or network segmentation) are in place. For additional information on industrial security measures that may be implemented, please visit [https://www.siemens.com/industrialsecurity.](https://www.siemens.com/industrialsecurity)

Siemens' products and solutions undergo continuous development to make them more secure. Siemens strongly recommends that product updates are applied as soon as they are available and that the latest product versions are used. Use of product versions that are no longer supported, and failure to apply the latest updates may increase customer's exposure to cyber threats.

To stay informed about product updates, subscribe to the Siemens Industrial Security RSS Feed at[: https://www.siemens.com/industrialsecurity.](https://www.siemens.com/industrialsecurity)

## **Table of Contents**

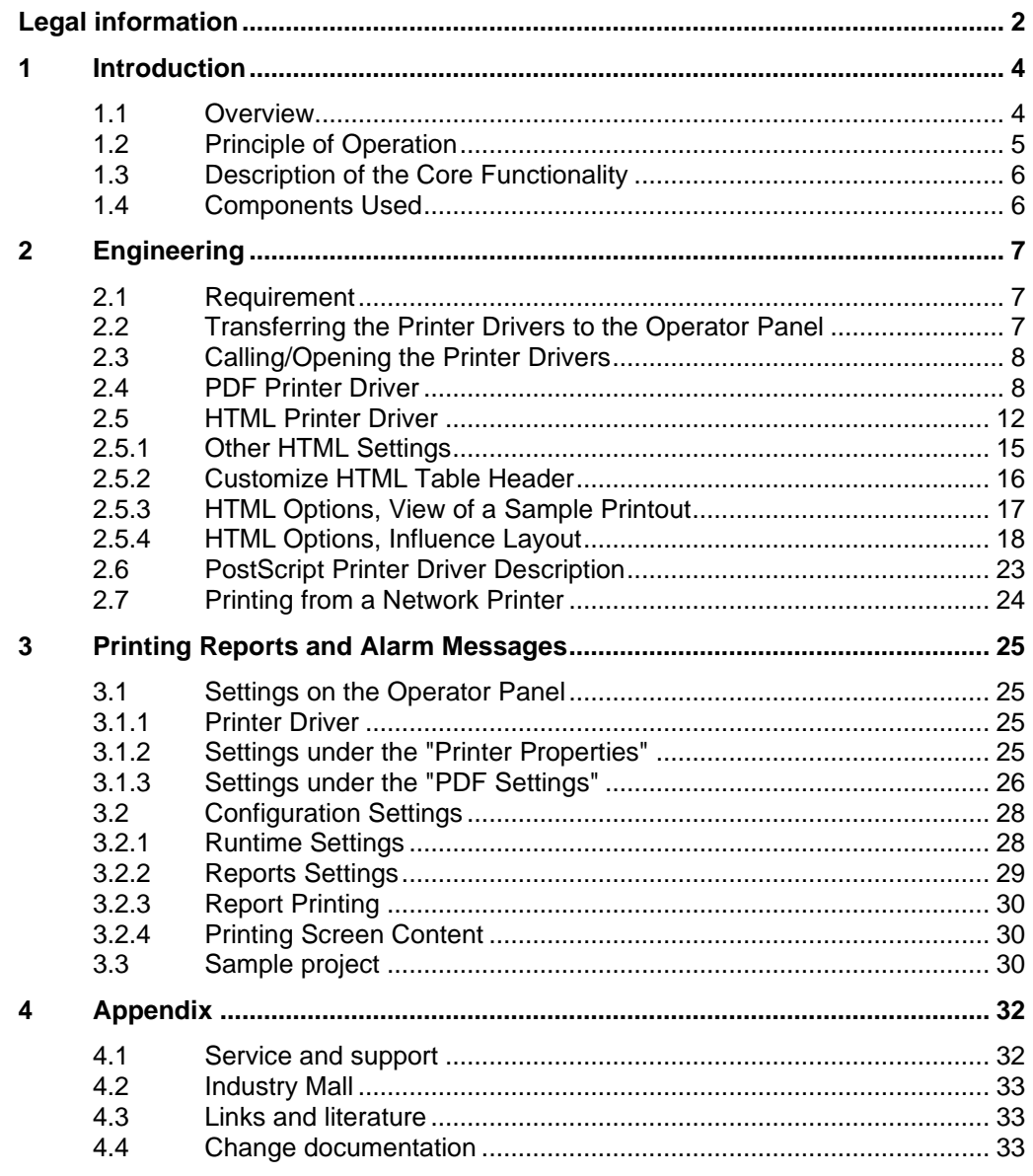

## <span id="page-3-0"></span>**1 Introduction**

## <span id="page-3-1"></span>**1.1 Overview**

Function-tested printers are available for SIMATIC Comfort Panels. This ensures that the printers are compatible with the SIMATIC Comfort Panel in use.

Because of the manufacturer-specific, high innovation cycles of the printers, the following problems arise for the user:

- Availability of the approved printers. Can the printers still be purchased from retailers?
- Spare parts supply How long can spare parts be purchased for the printer type?

For this reason, we recommend the following alternatives for printing fault messages and screen contents.

- Output to a file in PDF format.
- Output to a file in HMTL format
- Using a network printer.
- Use of a PostScript printer. It is possible to use a PostScript printer, but it should be replaced by one of the previously mentioned methods.

Figure 1-1

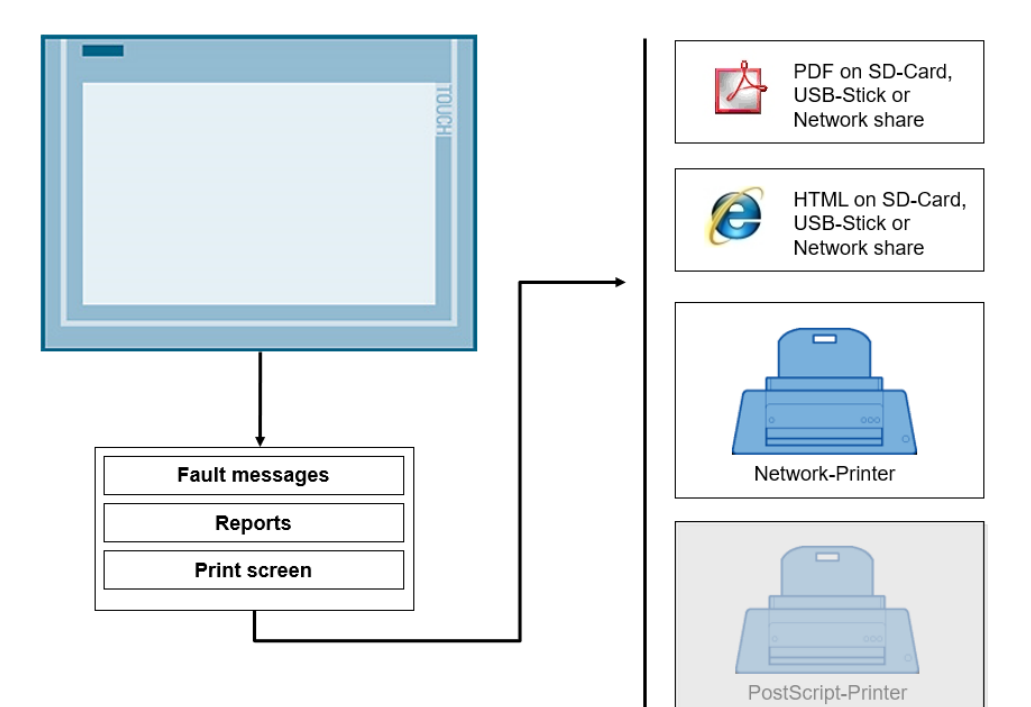

## <span id="page-4-0"></span>**1.2 Principle of Operation**

Various printer drivers are made available via the "ProSave" software.

- PDF print (printout as PDF file)
- HTML print (printout as HTML file)
- etc.

#### Figure 1-2

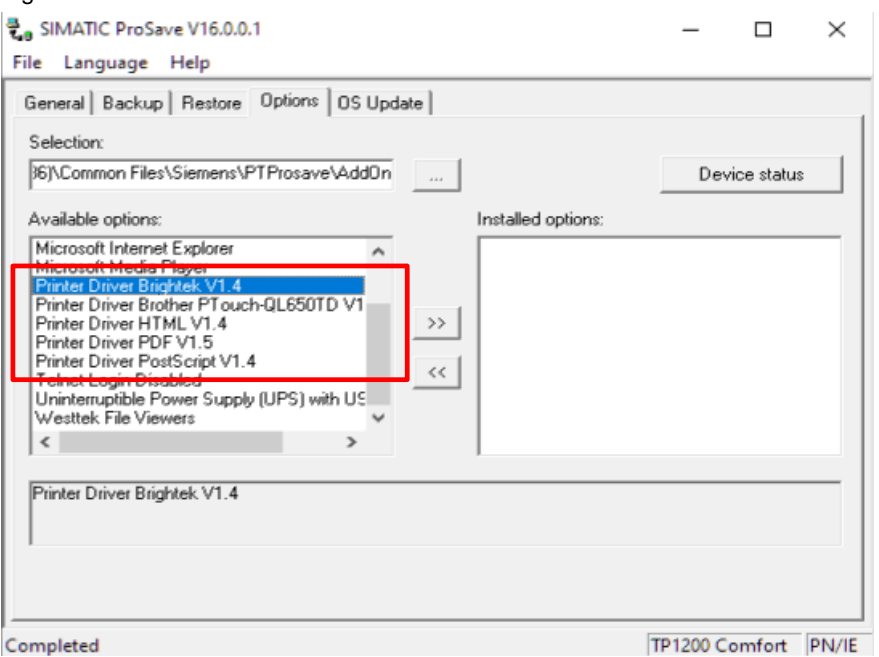

The printer drivers ("AddOn") are transferred to the Operator Panel, depending on the application, and can then be parameterized.

The following image shows the desktop of a TP1200 Comfort Panel with the "shortcuts" of the installed printer drivers. In the following, the individual printer drivers and their user interfaces will be described in detail.

Figure 1-3

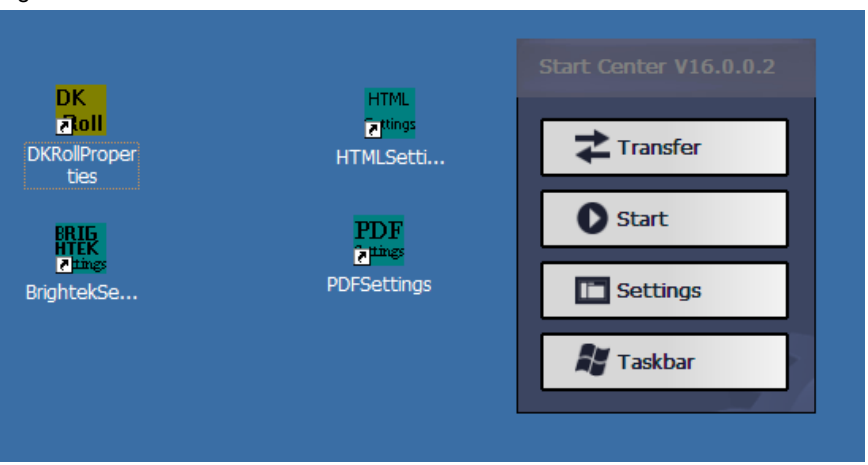

## <span id="page-5-0"></span>**1.3 Description of the Core Functionality**

The application example describes…

- the steps to install the printer drivers.
- the functions of the printer drivers.
- all necessary settings on the Operator Panel.

Furthermore, a typical use case is utilized to show you how to

- print fault messages in a report.
- print fault messages.
- **Note** As an alternative to saving the data on a network drive, you can also save the reports on an SD card/USB stick.

## <span id="page-5-1"></span>**1.4 Components Used**

The following hardware and software components were used to create this application example:

Table 1-1

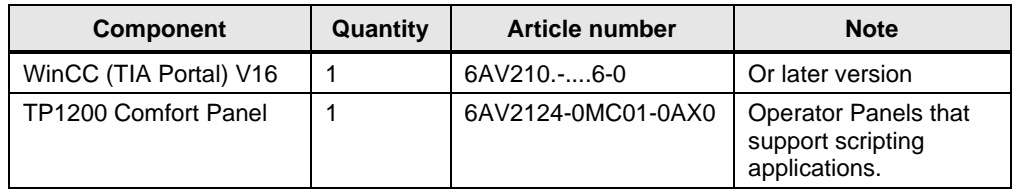

This application example consists of the following components:

Table 1-2

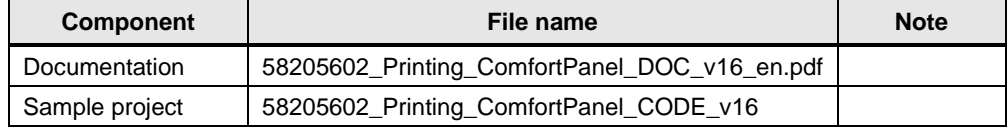

## <span id="page-6-0"></span>**2 Engineering**

## <span id="page-6-1"></span>**2.1 Requirement**

To transfer the printer drivers to the Comfort Panel, the "ProSave" software must be installed.

ProSave is installed by default with the installation of WinCC (TIA Portal). Alternatively, install only ProSave from the WinCC (TIA Portal) installation DVD. Within the "Support" folder, you will find the installation files of ProSave. The printer drivers are automatically installed with the installation of ProSave.

## <span id="page-6-2"></span>**2.2 Transferring the Printer Drivers to the Operator Panel**

- 1. Open ProSave Open ProSave via "Start > Siemens Automation > ProSave > SIMATIC ProSave".
- 2. ProSave General tab
	- a. Select the "General" tab.
	- b. Use the drop-down list "Device type" to select the Operator Panel (in this case, "TP1200 Comfort").
	- c. Use the "Connection" drop-down list to select the connection (in this case, "PN/IE").
	- d. Enter the IP address of the Operator Panel (in this case, "172.16.34.200") in the IP address field.
- 3. ProSave Options tab
	- a. Select the "Options" tab.
	- b. Various options are displayed here. Among others, the various printer drivers such as "Printer Driver PDF V1.5".
	- c. Select a printer driver and transfer the option to the Operator Panel via "**>>**".
	- d. Repeat the steps for all printer drivers that you need on the Operator Panel.

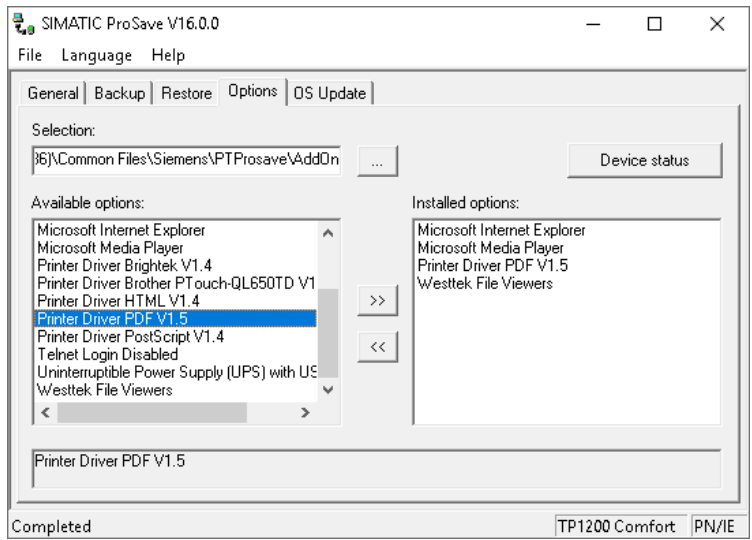

This completes the transfer of the printer drivers.

## <span id="page-7-0"></span>**2.3 Calling/Opening the Printer Drivers**

The parameterization of the printer drivers, e.g. "PDFSETTINGS", is started by double-clicking the corresponding icon. The icons are located on the desktop of the Operator Panel.

## <span id="page-7-1"></span>**2.4 PDF Printer Driver**

The individual parameters of the PDF printer driver are described below. The data is printed out in a PDF file.

#### **"Storage Location" Dialog Box**

<span id="page-7-2"></span>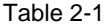

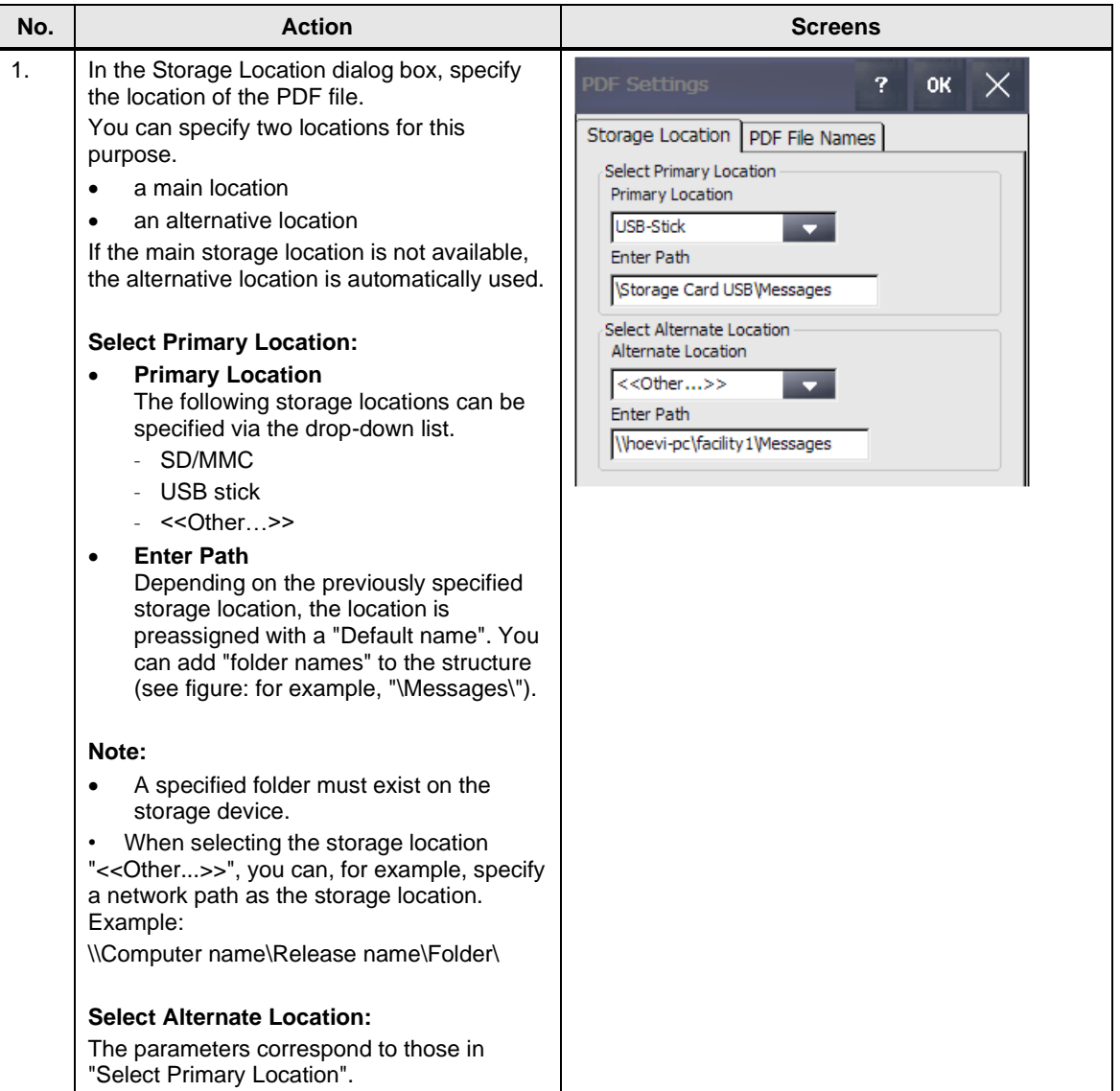

### **"PDF File Names" Dialog Box**

#### <span id="page-8-0"></span>Table 2-2

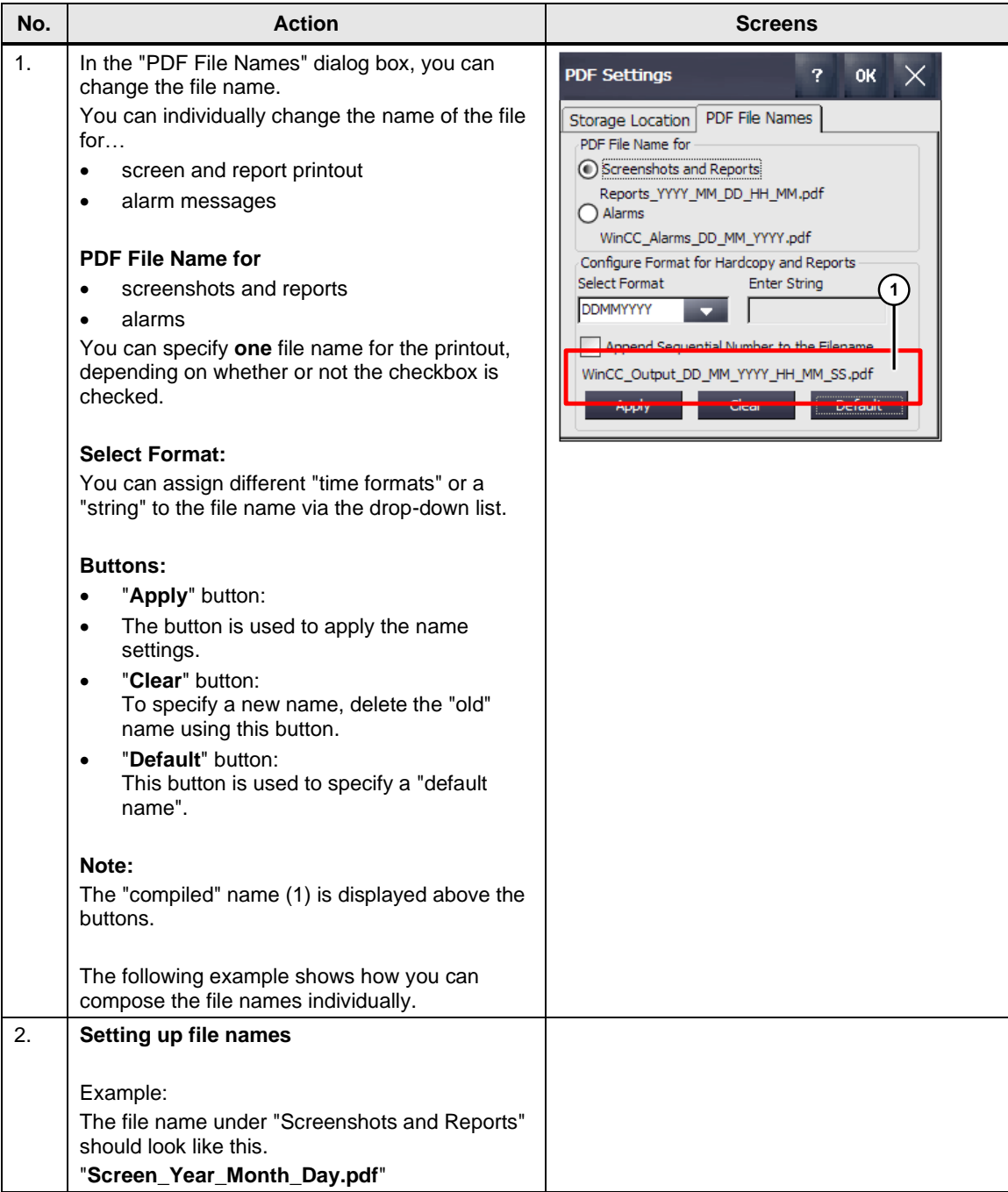

#### 2 Engineering

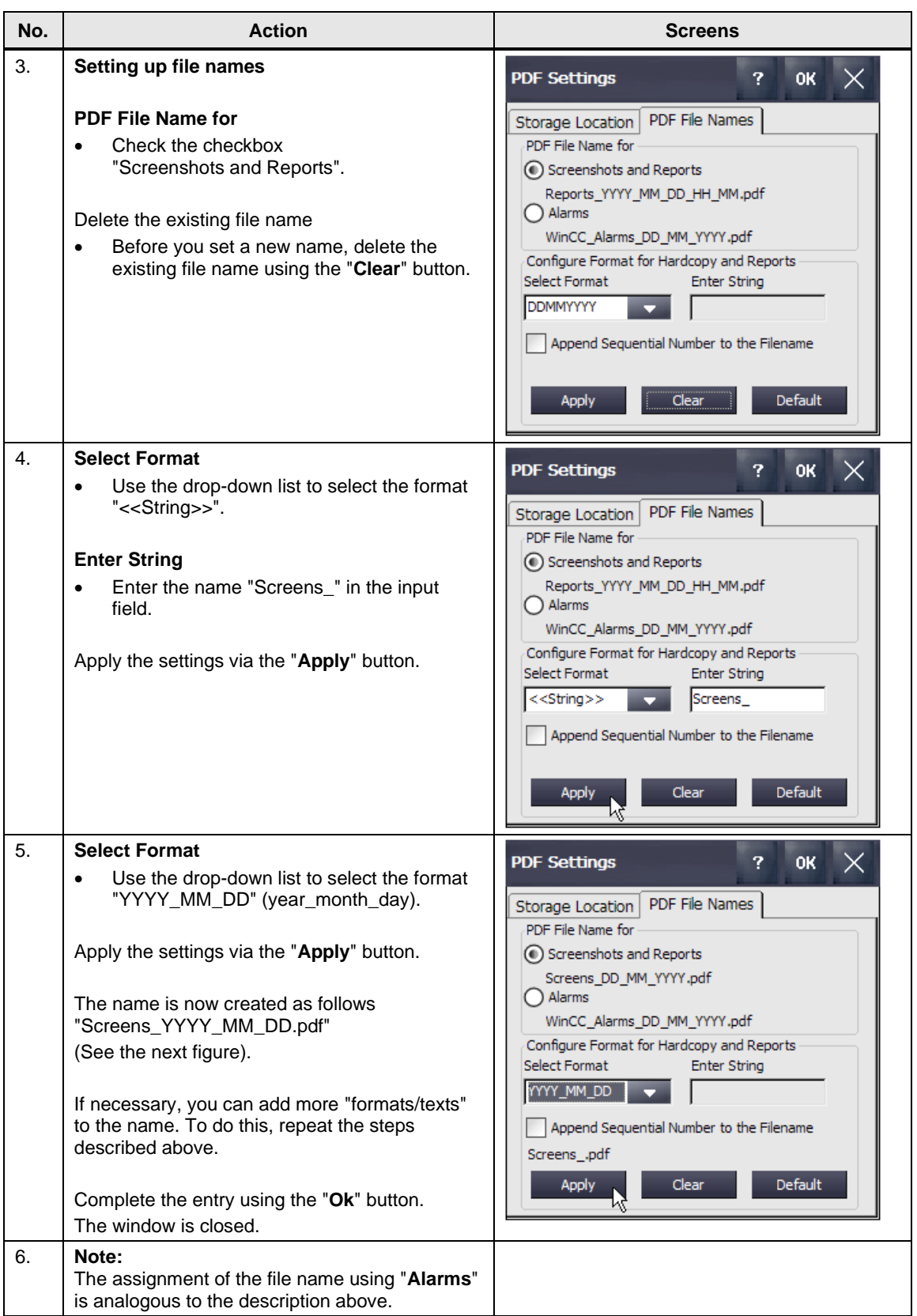

### **Settings under the "Printer Properties"**

To print the files, you must select the appropriate printer on the Operator Panel.

<span id="page-10-0"></span>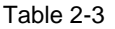

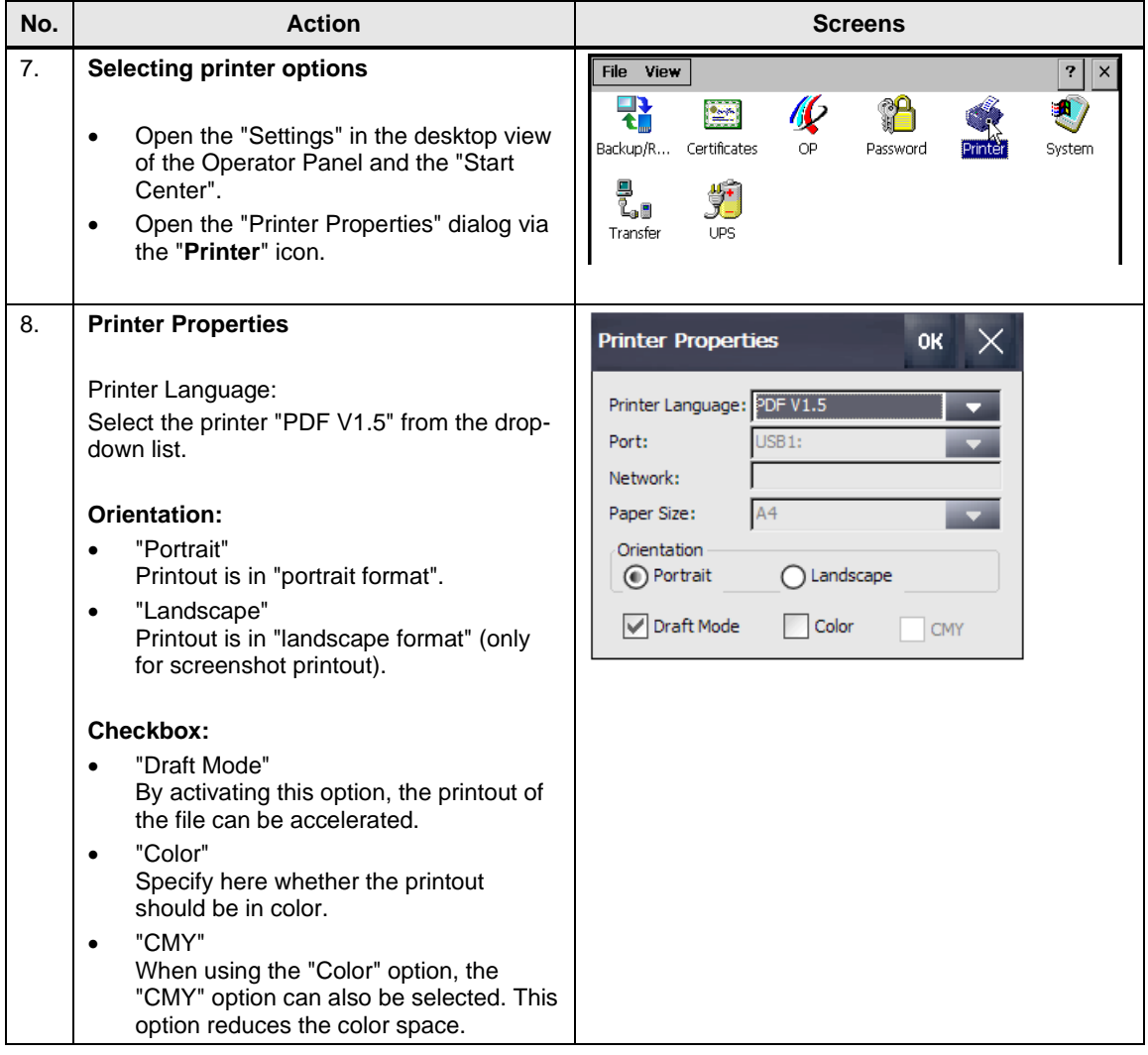

## <span id="page-11-0"></span>**2.5 HTML Printer Driver**

The individual parameters of the HTML printer driver are described below. The data is printed out in an HTML file.

#### **"Storage location" dialog box**

The settings correspond to those in the Section [2.4](#page-7-1) ["PDF Printer Driver"](#page-7-1). Please have a look at [Table](#page-7-2) 2-1.

#### **"HTML FileNames" dialog box**

The settings correspond to those in the Section [2.4](#page-7-1) ["PDF Printer Driver"](#page-7-1). Please see [Table](#page-8-0) 2-2.

### **"Columns Attributes" dialog box**

#### Table 2-4

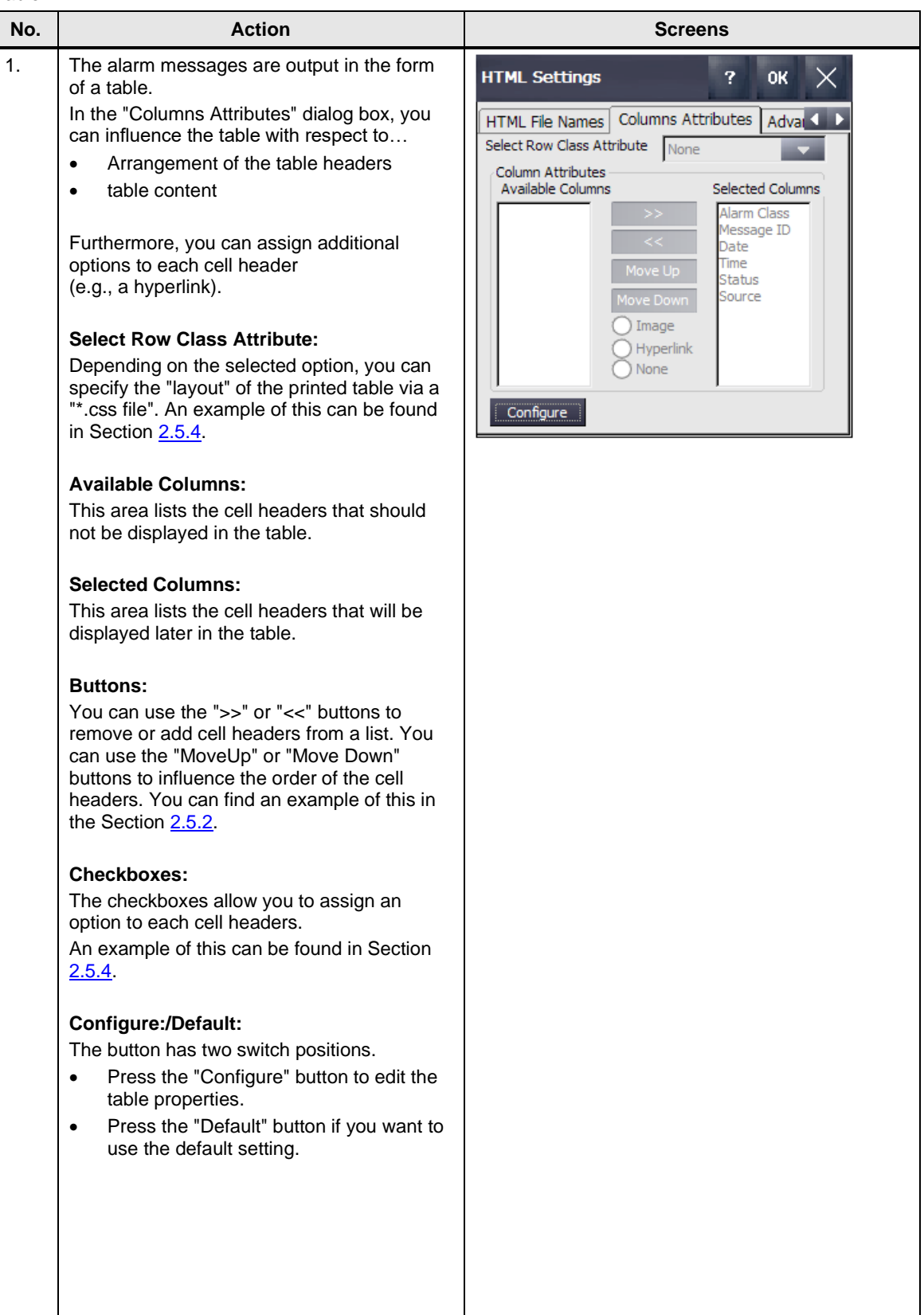

#### **Advanced Options**

You can configure various settings for the layout of the printed HTML pages.

**Note** These settings are not necessary for a "standard printout".

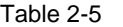

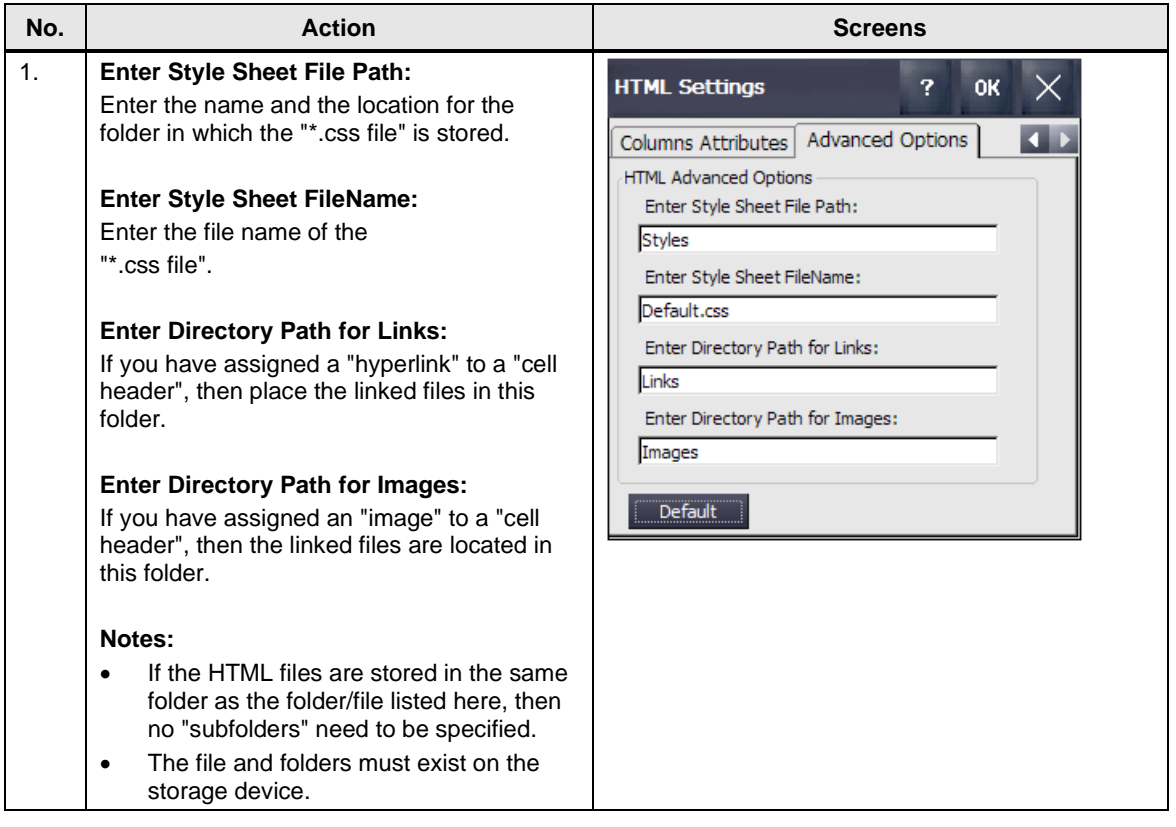

#### **Note** The files specified in the "**Advanced Options**" tab are usually located on a PC through which the HTML files are viewed and printed. They can also be stored on an SD/MMC memory card or USB stick.

#### **"Printer Properties" settings**

To print the files, you must select the appropriate printer on the Operator Panel.

The settings correspond to those from [Table](#page-10-0) 2-3.

(Select the printer driver "HTML V1.4" in the "Printer Properties" under the item "Printer Language" via the drop-down list).

#### <span id="page-14-0"></span>**2.5.1 Other HTML Settings**

#### **"Advanced Options" tab details**

The following image shows the HTML printer driver tab "Advanced Options" with the "Default" settings. Figure 2-2

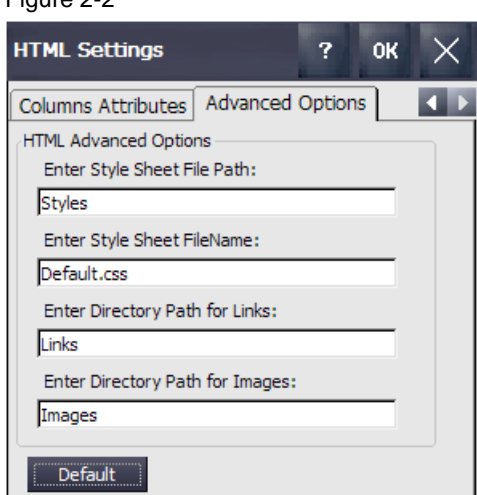

You only need the settings under the "Advanced Options" menu if you have selected an option under "Select Row Class Attribute" in the "Columns Attributes" menu or have assigned the option "Image" or "Hyperlink" to a cell header under "Checkbox".

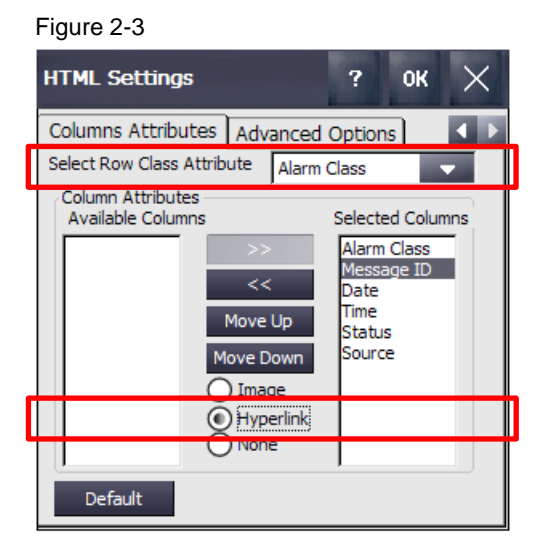

In Section [2.5.3,](#page-16-0) the differences between a "standard printout" and a printout with options applied are shown with an example.

#### <span id="page-15-0"></span>**2.5.2 Customize HTML Table Header**

Handling example of how to customize the order and number of cell headers for an "Alarm message report".

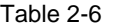

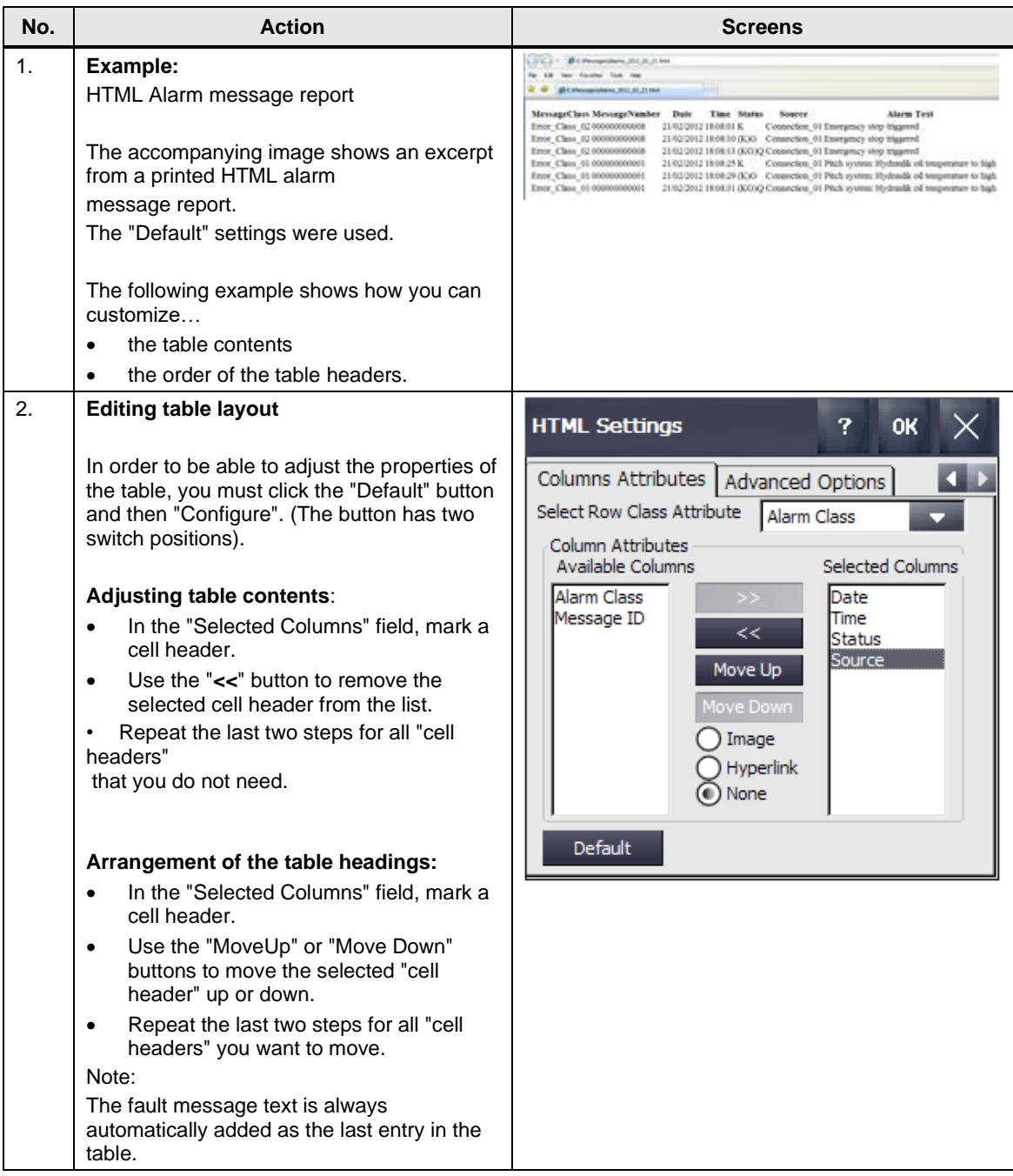

#### 2 Engineering

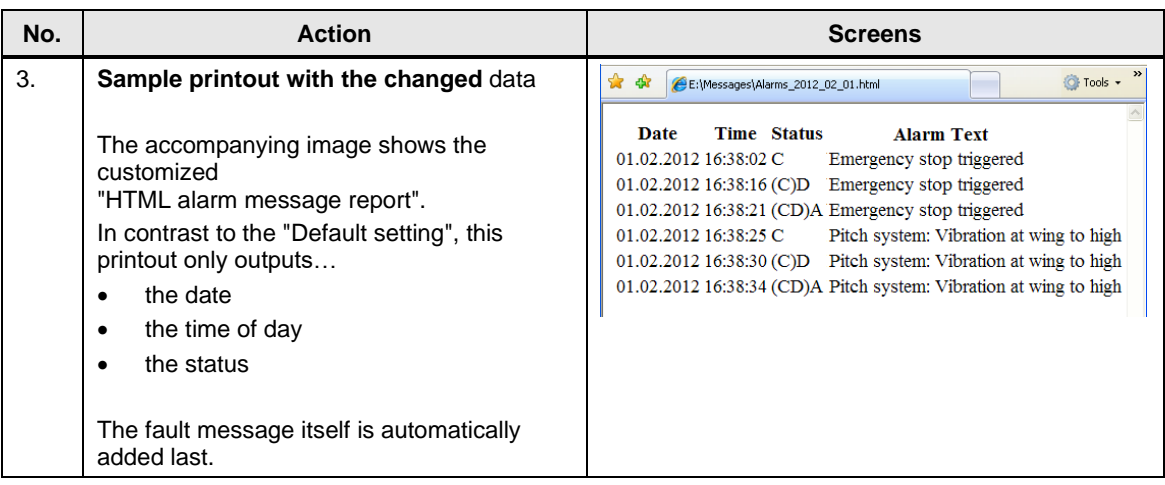

### <span id="page-16-0"></span>**2.5.3 HTML Options, View of a Sample Printout**

Under the HTML menu "Columns Attributes", you can assign different options to the "cell headers". Furthermore, you can influence the "layout" of the HTML page under the "Advanced Options" menu.

The following two images show an example of what the options do.

#### **Printing without "Options"**

View a printout without using special options.

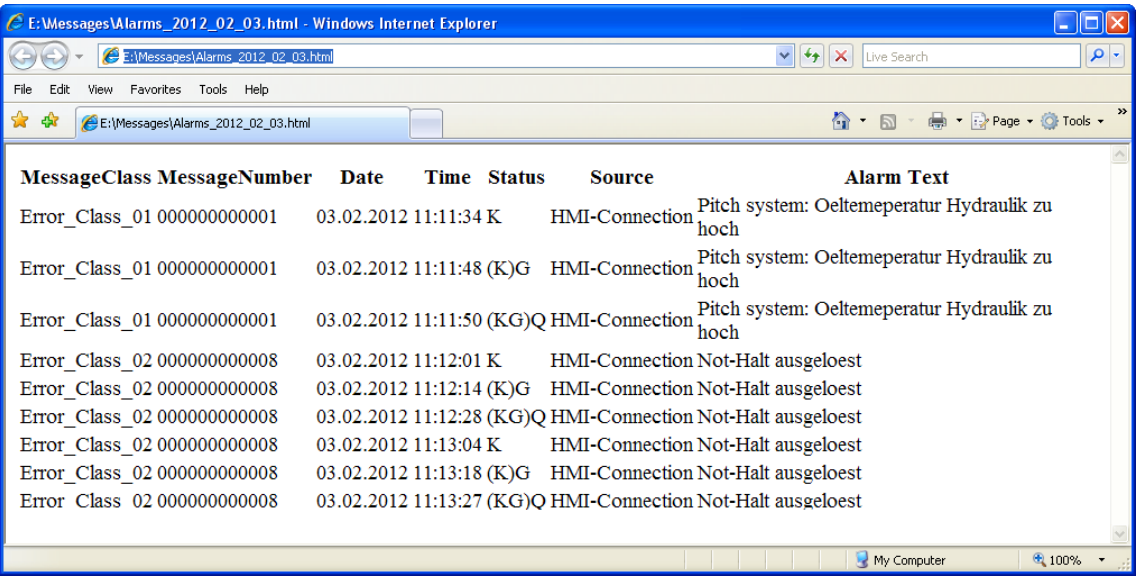

#### **Printout with "Options"**

View a printout using an option and a "\*.css file".

#### Figure 2-5

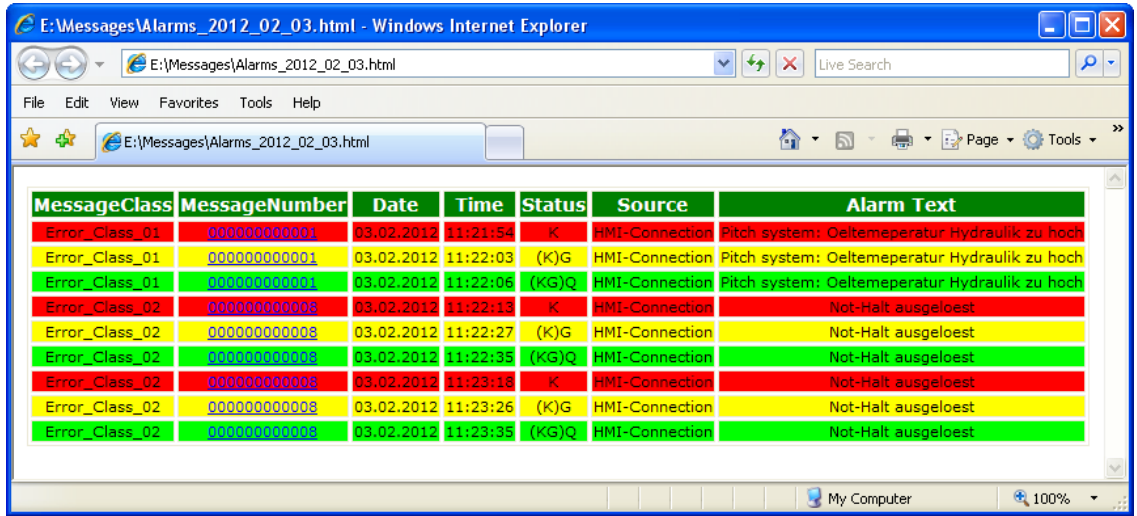

#### <span id="page-17-0"></span>**2.5.4 HTML Options, Influence Layout**

The following example shows how you can influence the layout of the printed HTML table via the options (see HTML menu "Columns Attributes" and "Advanced Options").

**Note** To edit the HTML files or to create a "\*.css" file, some basic knowledge of HTML programming is required.

> HTML documents can be viewed and edited with any word processing program. However, it is recommended to use configuration tools such as "FrontPage" (part of MS Office).

Furthermore, you will find a large number of free configuration tools on the internet.

#### **Specification**

The HTML files generated via the Operator Panel are stored on a PC in the "Messages" folder via a network.

The following folders were created in the "Messages" folder…

- Images
- **Links**
- **Styles**

Figure 2-6

.

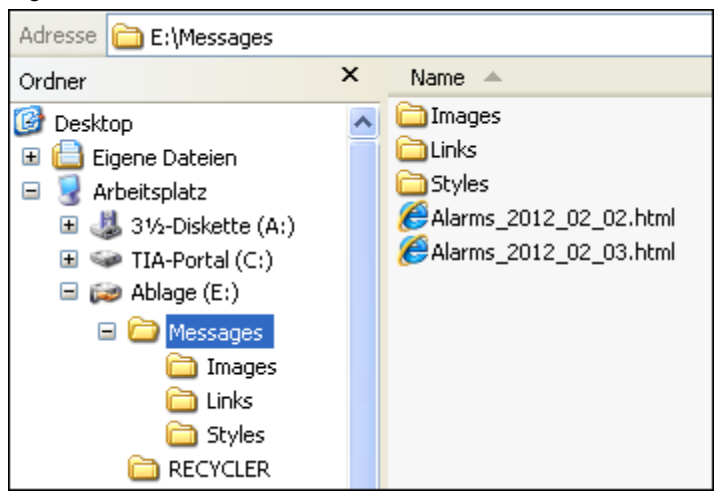

#### **"Columns Attributes" HTML setting**

Under the "Columns Attributes" tab, the following settings were used (see figure). The "cell header" Message ID was additionally assigned the "Hyperlink" option.

No other "cell headers" have options assigned to them.

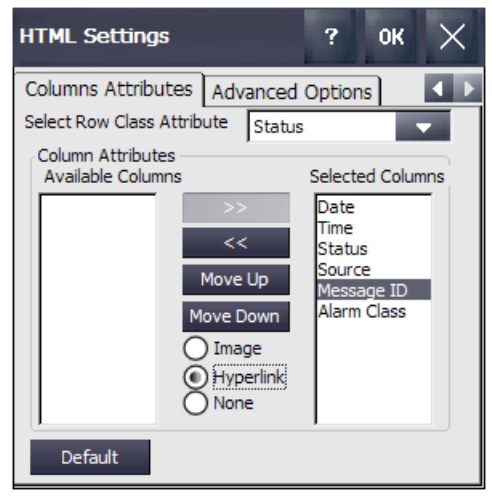

### **"Advanced Options" HTML setting**

The default settings were used.

#### Figure 2-8

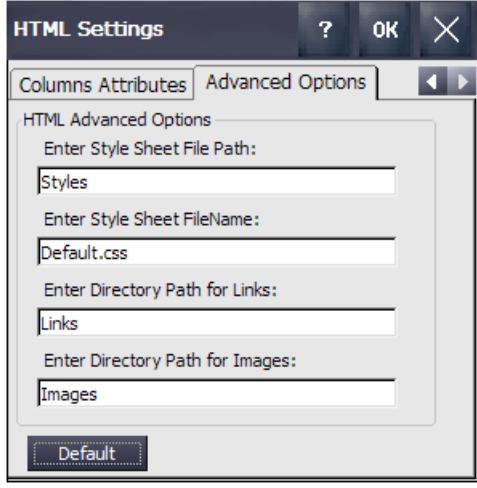

#### **HTML file view**

To clarify the functionality of the "\*.css" file, as well as the "linking", the following image shows the "HTML code" of the file "Alarms\_2012\_02\_03.html".

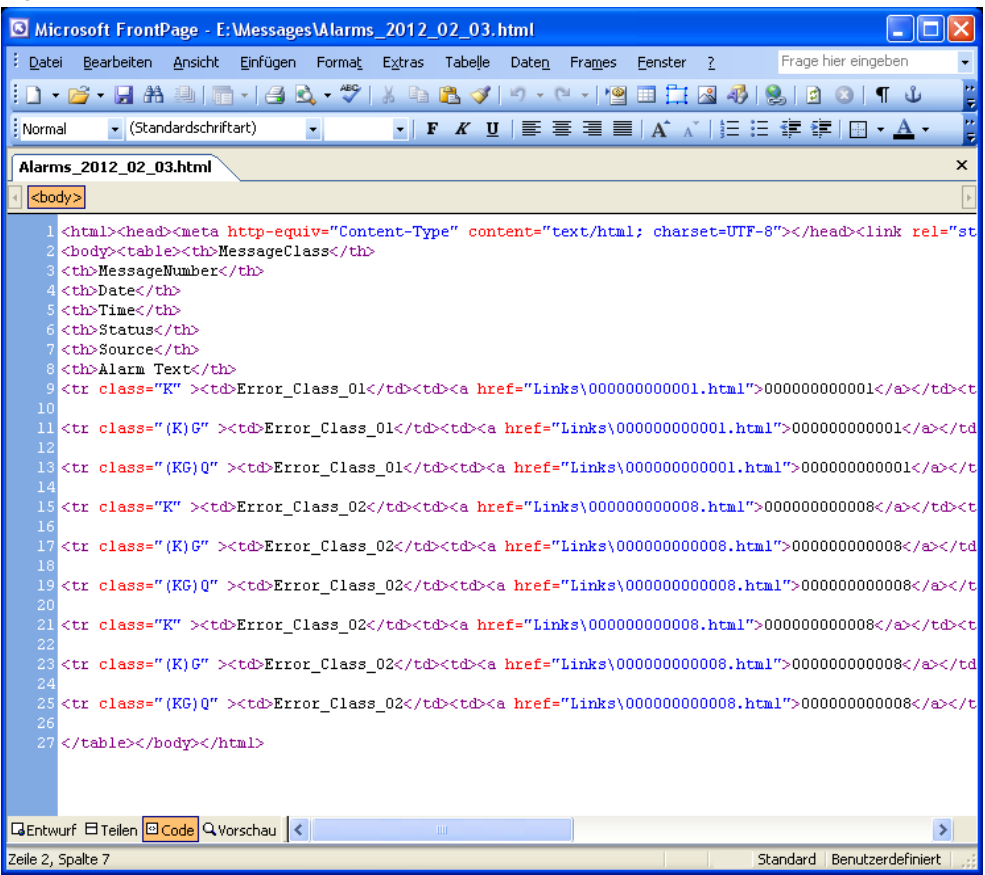

Because of the HTML setting "**Status**" under "Select Row Class Attribute", the HTML element "class=" is prepended to the status output of the fault message. The HTML element "**class=**" indicates that the HTML element belongs to a specific style sheet. This stylesheet is stored in the "\*.css file".

The cell header "Message ID" has been assigned the option **"Hyperlink**" under the HTML setting "Columns Attributes".

This prepends the HTML element "**href=**" to the report number, including the link to an HTML page. The name of the "link" corresponds to the configured message number.

According to the message number, the user must have stored an HTML page under the **"Links**" folder. The page can, for example, contain additional information on the fault message.

#### **Default.css file**

**Note** You can define the layout of the HTML file via the "\*.css" file. For example, you can specify which table and text paragraphs are displayed.

> Please refer to the internet for further information on this topic of "CSS". It is beyond the scope of this application.

The following image shows a section of the "Default.css" file. The user creates the file individually for each configuration.

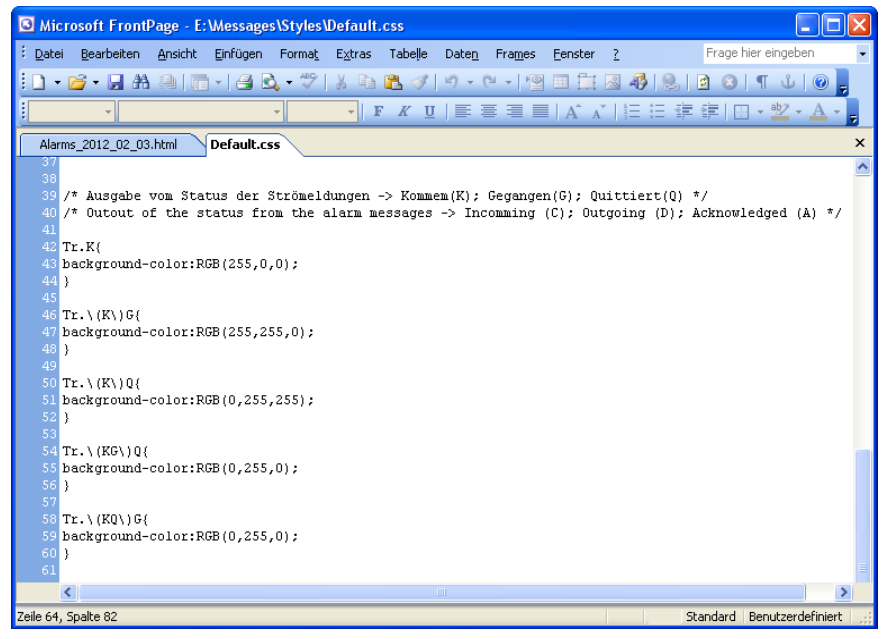

#### **Brief description (example):**

By default "Tr.K" and the color assignment, the "received message" is displayed in red.

Due to the default "Tr.\(K\)G" and the color assignment, the "sent message" is displayed in yellow.

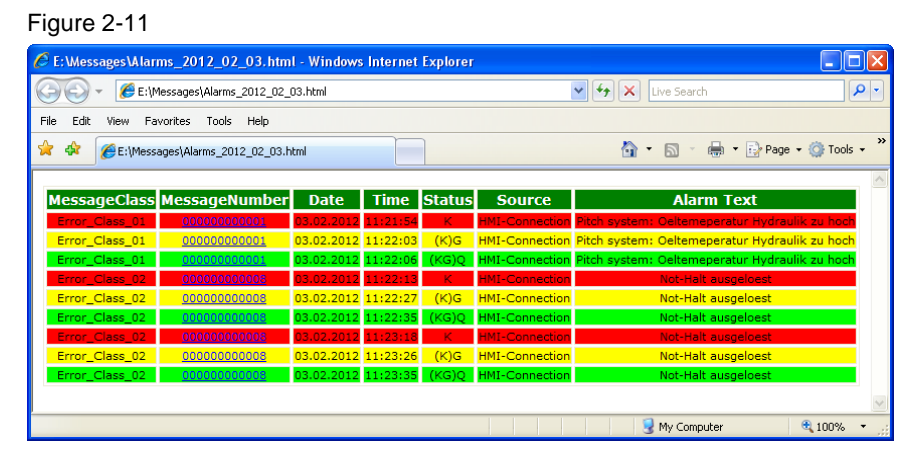

## <span id="page-22-0"></span>**2.6 PostScript Printer Driver Description**

The individual parameters of the PostScript printer driver are described below. The data is output directly via a "PostScript"-capable printer.

Table 2-7

| No.            | <b>Action</b>                                                                                                    | Screens                                                                                                    |
|----------------|----------------------------------------------------------------------------------------------------|----------------------------------------------------------------------------------------------------|
| 1 <sub>1</sub> | <b>Selecting printer options</b><br>Open the "Settings" in the desktop view<br>$\bullet$<br>of the Operator Panel and the "Start<br>Center".<br>Open the "Printer Properties" dialog via<br>$\bullet$<br>the "Printer" icon.                                                                                                    | File View<br>?   <br>×<br>EJ 3.<br>ி <mark>ப</mark><br>80,<br>255<br><b>N</b><br>tm<br>Backup/R Certificates<br>OP.<br>Password<br>System<br><b>UPS</b><br>Transfer                                                                            |
| 2.             | <b>PostScript parameter</b><br><b>Printer Language:</b><br>Use the drop-down list to select the<br>"PostScript V1.4" printer.<br>Port:<br>Use the drop-down list to select the interface<br>via which the Operator Panel is connected<br>to the printer.<br><b>Network</b><br>$\bullet$<br>PrintServer<br>$\bullet$<br>USB <sub>1</sub><br><b>Network or IP:Port:</b><br>Depending on the settings made under<br>"Port:", enter the network address or the IP<br>port of the "Print Server" via which the<br>printer can be reached.<br><b>Paper Size:</b><br>Use the drop-down list to specify the paper<br>size.<br>Orientation:<br>Use the checkboxes to specify whether the<br>printout should be in portrait or landscape<br>format.<br>Other checkboxes:<br>Draft Mode<br>This can speed up the printout.<br>Color<br>$\bullet$<br>Specify here whether the printout<br>should be in color.<br><b>CMY</b><br>$\bullet$<br>When using the "Color" option, the<br>option "CMY" can be selected. This<br>option reduces the color space. | <b>Printer Properties</b><br><b>OK</b><br>Printer Language: PostScript V1.4<br>JSB1:<br>Port:<br>\\hoevi-pc\Printer<br>Network:<br>Paper Size:<br>A4<br>Orientation<br>Landscape<br>(⊪) Portrait<br><b>√</b> Draft Mode<br>Color<br><b>CMY</b> |

## <span id="page-23-0"></span>**2.7 Printing from a Network Printer**

When printing via a network printer, the printer is not connected directly to the Operator Panel. The printout is made from the Operator Panel via a printer integrated with the Ethernet network.

For detailed information on setting up a connection between the Operator Panel and a network printer, refer to the application example "Integrating HMI Operator Panels into TCP/IP Networks and Accessing an NAS or Windows Folder Share" under the entry ID: <https://support.industry.siemens.com/cs/ww/en/view/92346478>

If you want to connect a printer directly to the Operator Panel, use a printer with an integrated "print server". Information on setting up the "Print Server" can also be found in the application example described above.

## <span id="page-24-0"></span>**3 Printing Reports and Alarm Messages**

## <span id="page-24-1"></span>**3.1 Settings on the Operator Panel**

#### <span id="page-24-2"></span>**3.1.1 Printer Driver**

The PDF/HTML printer driver has been installed on the Operator Panel. In this regard, please see Section [2.2.](#page-6-2)

### <span id="page-24-3"></span>**3.1.2 Settings under the "Printer Properties"**

To print the files, you must select the appropriate printer on the Operator Panel.

- 1. Open the "Settings" in the desktop view of the Operator Panel and the "Start Center".
- 2. Open the "Printer Properties" dialog via the "Printer" icon.

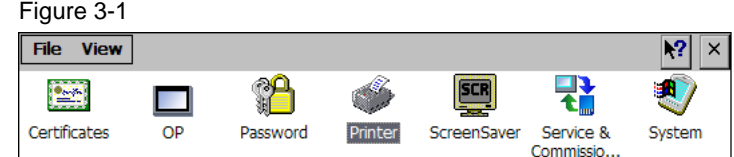

3. Printer Language:

Use the drop-down list to select the printer type. In this case, "PDF V1.5". Figure 3-2

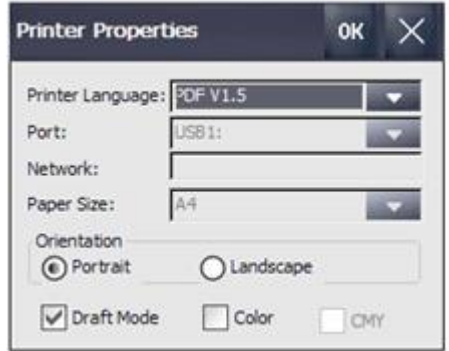

#### <span id="page-25-0"></span>**3.1.3 Settings under the "PDF Settings"**

- 1. Open the settings for PDF printing on the Comfort Panel via the "PDF Settings" icon.
- 2. Specify the storage location under the "Storage Location" tab (1). Information on this can be found in Section [2.4.](#page-7-1) Figure 3-3

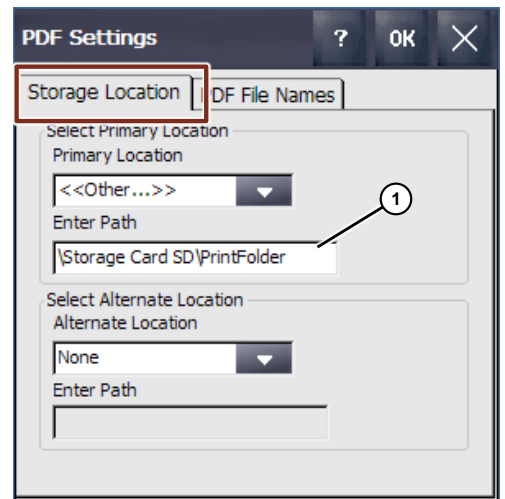

#### **Settings for reports and screenshots**

- 3. Open the "PDF File Name" tab.
	- a. Enable the option "Screenshots and Reports" (1).
	- b. Specify a file name (2). Information on this can be found in Section  $2.4$ . Figure 3-4

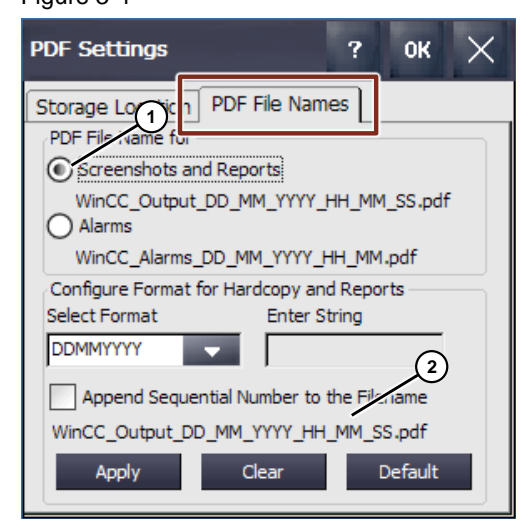

#### **Setting for the printout of alarms**

- 4. Open the "PDF File Names" tab.
	- a. Enable the "Alarms" option (1).
	- b. Specify a file name (2). Information on this can be found in Section [2.4.](#page-7-1)

#### **Note:**

Pay special attention to the "time range" you choose when formatting the name.

**Example 1:** Time range "... HH\_MM\_SS.pdf" ( SS = seconds). Assumption: In a system, a fault message occurs every second. With the name formatting "x\_hour\_minute\_second", a PDF document would then be created every second, in which **one** fault message is listed in each case. Expand this over an hour and 3600 PDF documents would be created!

**Example 2:** Time range "…\_HH\_MM.pdf " (\_MM = minutes). Assumption: In a system, a fault message occurs every second. With the name formatting "x\_hour\_minute", a PDF document would then be created every minute in which 60 fault messages are listed. Expand this over an hour and 60 PDF documents would be created!

<span id="page-26-0"></span>Figure 3-5

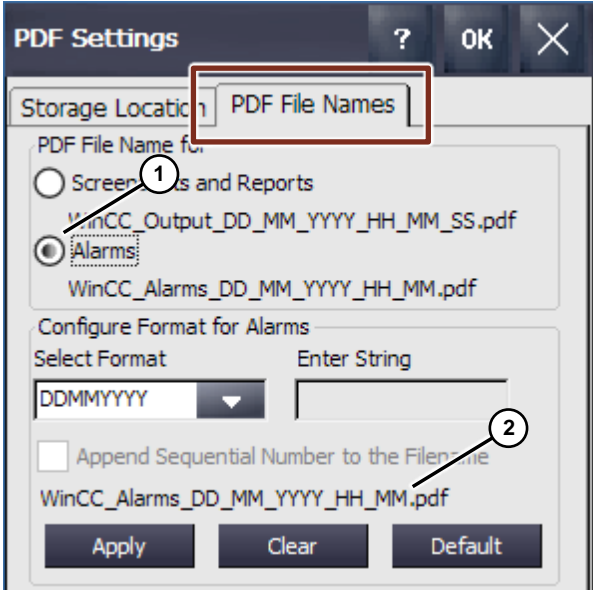

## <span id="page-27-0"></span>**3.2 Configuration Settings**

### <span id="page-27-1"></span>**3.2.1 Runtime Settings**

1. Enable the option "Protocol" (1) under the Runtime settings. (Runtime settings > messages).

#### Figure 3-6

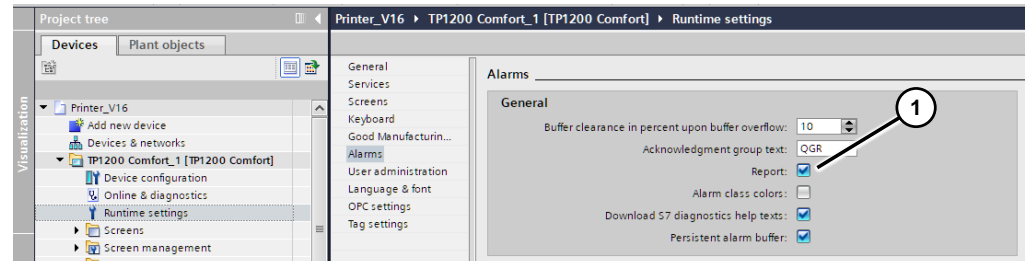

2. Enable the option "Report" under the properties for all messages. (Properties > Properties > Miscellaneous).

## Figure 3-7

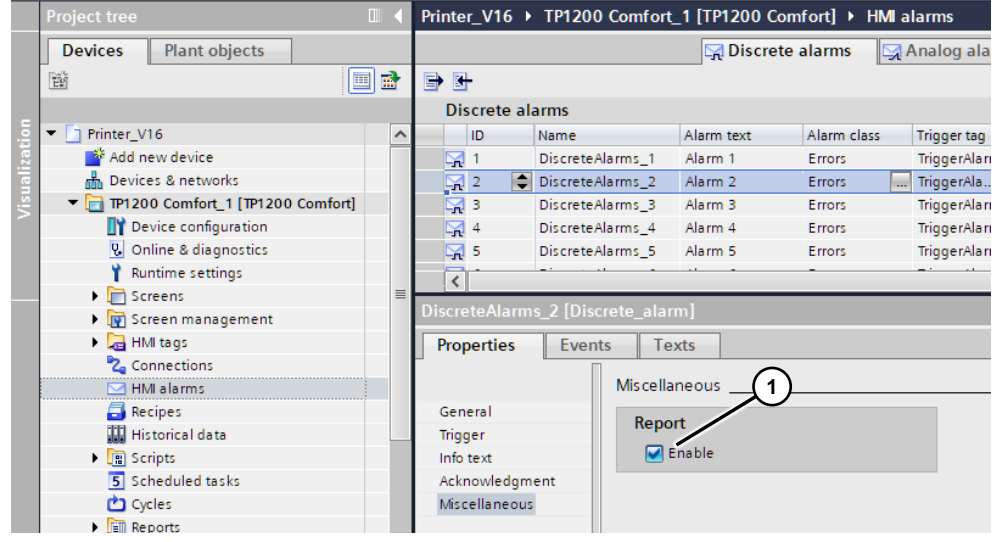

#### <span id="page-28-0"></span>**3.2.2 Reports Settings**

#### **Creating a report**

- 1. Open the "Reports" folder via the project navigation and create a new report (1).
- 2. A window opens in which you can edit the report (2). For details on this and which properties you can change (3), please refer to the manual  $\frac{3}{3}$  or use the help function.

Figure 3-8

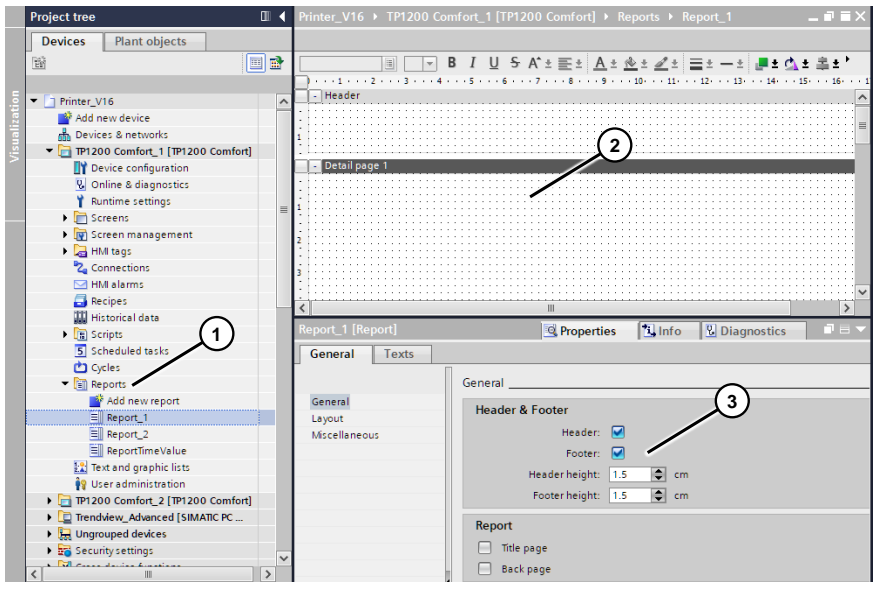

- 3. Insert the "Message log" Control (1) via "Drag&Drop" into the newly created report (2) (see [Figure](#page-26-0) 3-5).
- 4. Via "Properties > Properties > General", you can define the most important properties for the later printout.
	- (3) Select "Message buffer" via the drop-down list.
	- (4) Enter the message class here that will be printed out later.

#### **Note:**

If, for example, you want to assign alarms to different reports, you must first have assigned the respective alarms their own "message class".

(5) Here you can specify a time range for the messages to be printed.

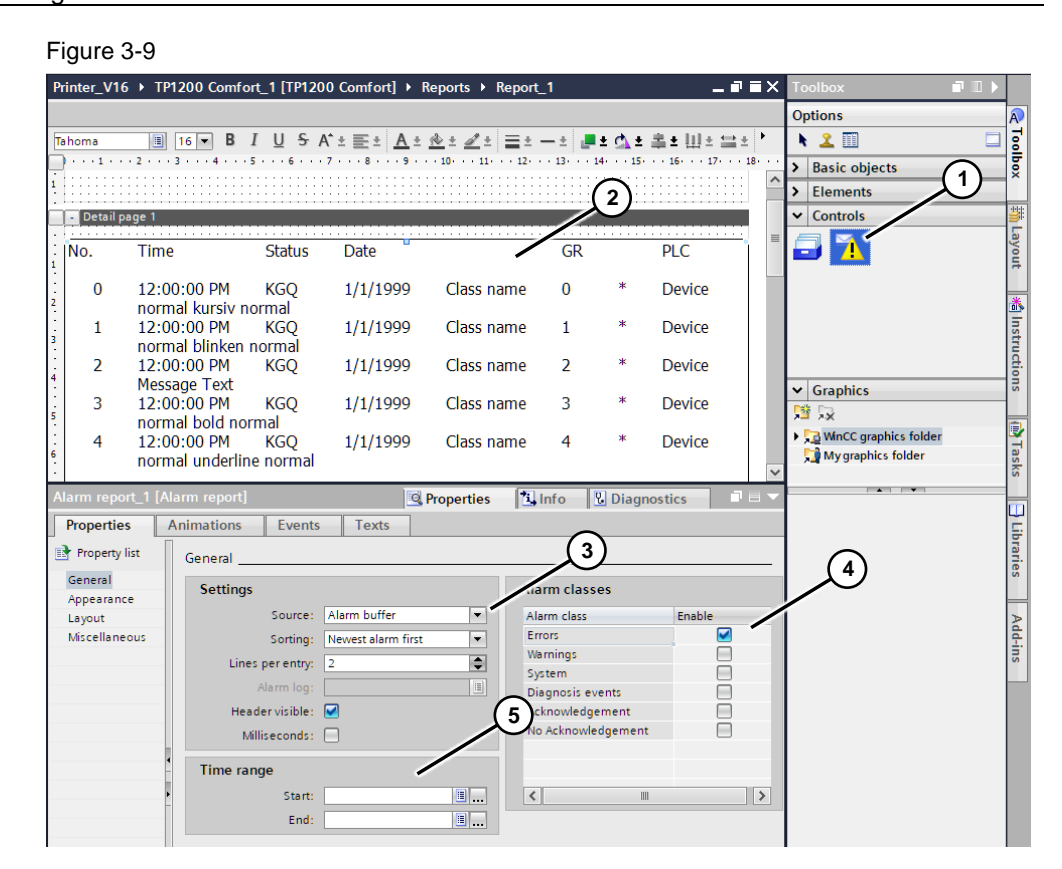

### <span id="page-29-0"></span>**3.2.3 Report Printing**

To print the message log, use the system function "Print report". Link the system function to an event, e.g. when a button is pressed or via the task scheduler.

#### <span id="page-29-1"></span>**3.2.4 Printing Screen Content**

To print the screenshot printout in PDF format, follow the steps below.

- 1. For example, configure a button into the screen you want to print.
- 2. Under "Properties > Events > Press", use the system function "PrintScreen". Alternatively, you can, for example, trigger the system function via a control tag in conjunction with the "Value change" event.

## <span id="page-29-2"></span>**3.3 Sample project**

A sample project is available for download along with the application example. The sample project is used to become familiar with the functionality of a report printout.

For this,

• Simulated system messages are output (1).

- Simulated fault messages are output (2).
- A report printout can be created (3).
- A screenshot printout can be created (4).
- The time range for the report printout can be specified (5).

#### **"Reports" screen example**

Figure 3-10

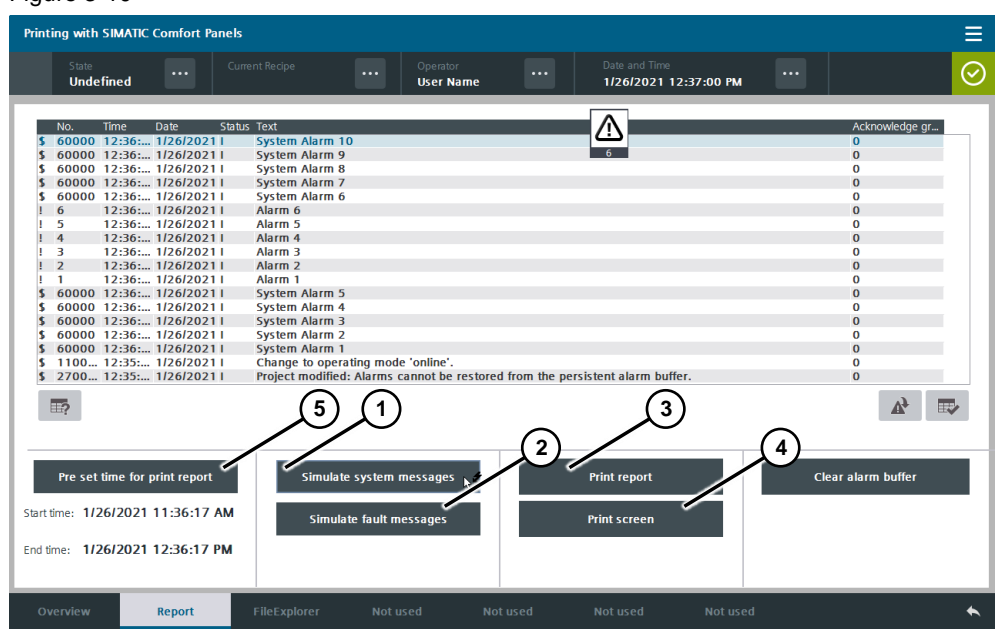

## <span id="page-31-0"></span>**4 Appendix**

### <span id="page-31-1"></span>**4.1 Service and support**

#### **Industry Online Support**

Do you have any questions or need assistance?

Siemens Industry Online Support offers round the clock access to our entire service and support know-how and portfolio.

The Industry Online Support is the central address for information about our products, solutions and services.

Product information, manuals, downloads, FAQs, application examples and videos – all information is accessible with just a few mouse clicks:

[support.industry.siemens.com](https://support.industry.siemens.com/)

#### **Technical Support**

The Technical Support of Siemens Industry provides you fast and competent support regarding all technical queries with numerous tailor-made offers – ranging from basic support to individual support contracts.

Please send queries to Technical Support via Web form:

[support.industry.siemens.com/cs/my/src](https://support.industry.siemens.com/cs/my/src)

#### **SITRAIN – Digital Industry Academy**

We support you with our globally available training courses for industry with practical experience, innovative learning methods and a concept that's tailored to the customer's specific needs.

For more information on our offered trainings and courses, as well as their locations and dates, refer to our web page:

[siemens.com/sitrain](https://www.siemens.com/sitrain)

#### **Service offer**

Our range of services includes the following:

- Plant data services
- Spare parts services
- Repair services
- On-site and maintenance services
- Retrofitting and modernization services
- Service programs and contracts

You can find detailed information on our range of services in the service catalog web page:

[support.industry.siemens.com/cs/sc](https://support.industry.siemens.com/cs/sc)

#### **Industry Online Support app**

You will receive optimum support wherever you are with the "Siemens Industry Online Support" app. The app is available for iOS and Android:

<support.industry.siemens.com/cs/ww/en/sc/2067>

## <span id="page-32-0"></span>**4.2 Industry Mall**

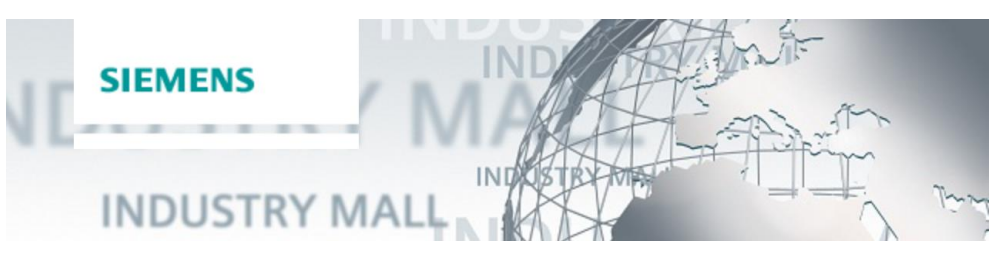

The Siemens Industry Mall is the platform on which the entire siemens Industry product portfolio is accessible. From the selection of products to the order and the delivery tracking, the Industry Mall enables the complete purchasing processing – directly and independently of time and location: [mall.industry.siemens.com](https://mall.industry.siemens.com/)

## <span id="page-32-1"></span>**4.3 Links and literature**

Table 4-1

<span id="page-32-3"></span>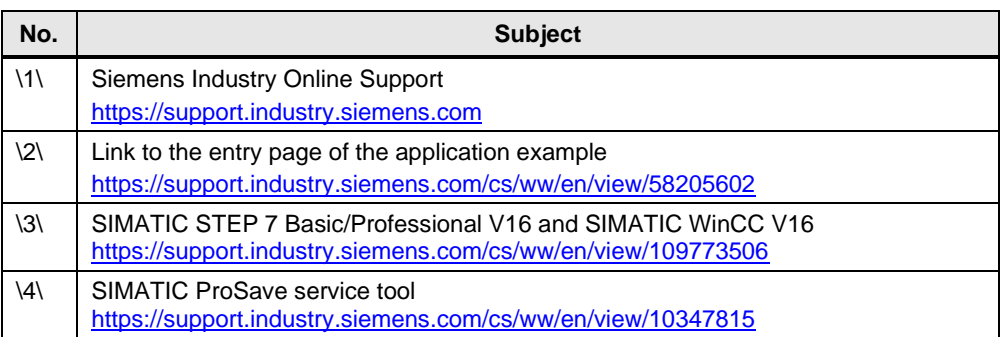

## <span id="page-32-2"></span>**4.4 Change documentation**

Table 4-2

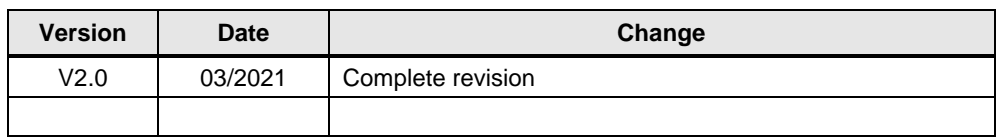